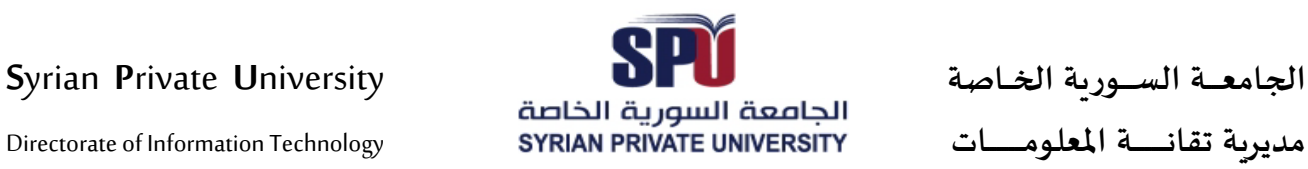

# **دليل الطالب المستجد لتفعيل حسابھ لإالك��و�ي**

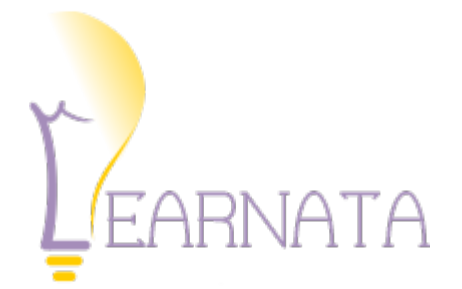

مدير�ة تقانة المعلومات

**التار�خ | Date** 2019/10

**رقم لإاصدار | Version** F.B. - V 1.0

### **ا�جامعــــة الســــور�ة ا�خــاصة U**niversity **P**rivate **S**yrian

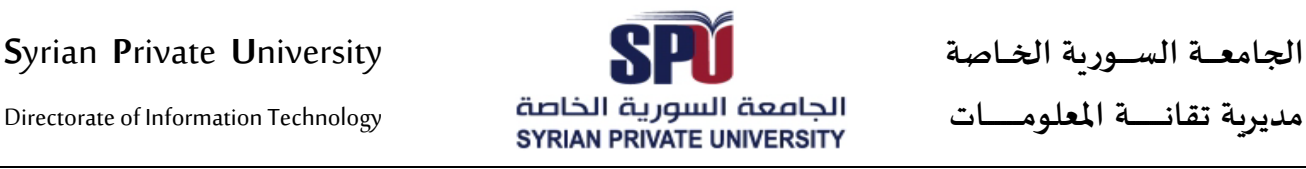

اتبع ا�خطوات التالية بال��تيب.

**ا�خطوة رقم 1**

اكتب الرابط التالي في المستعرض:

# **<http://my.spu.edu.sy/ar/login>**

ثم اتبع الصور التالية بال��تيب:

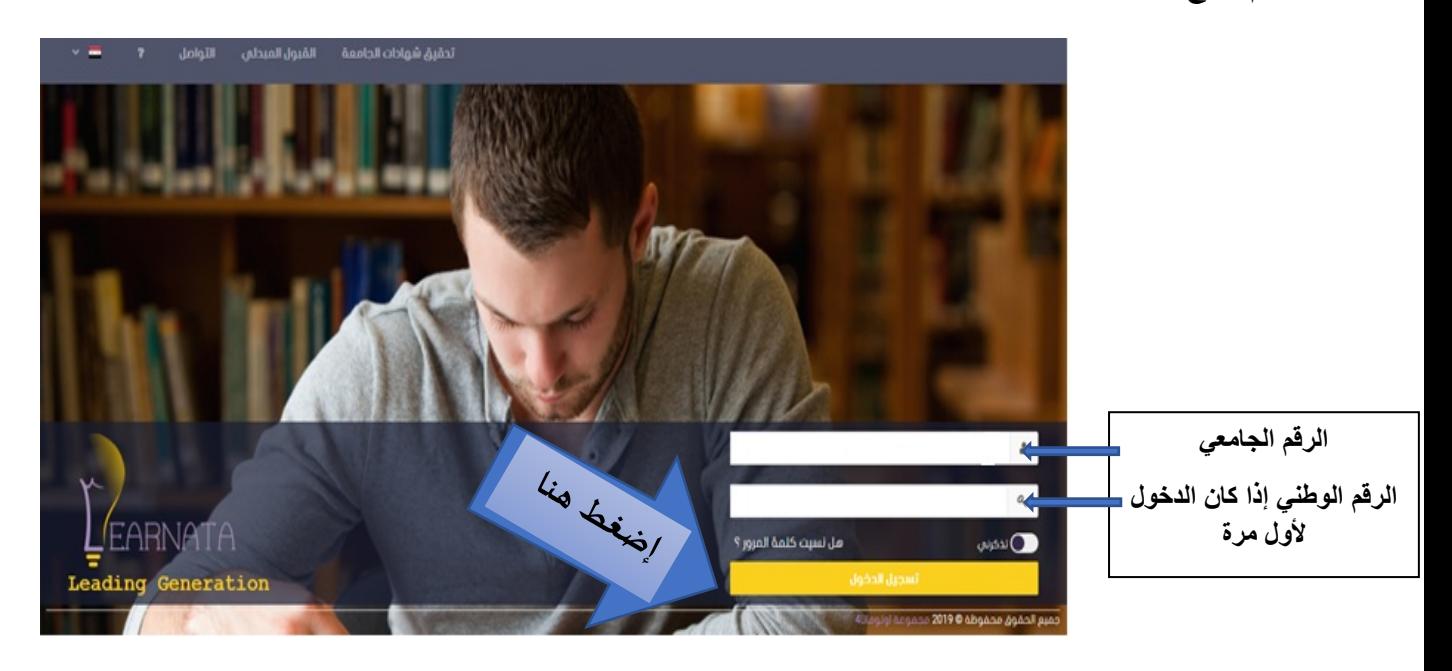

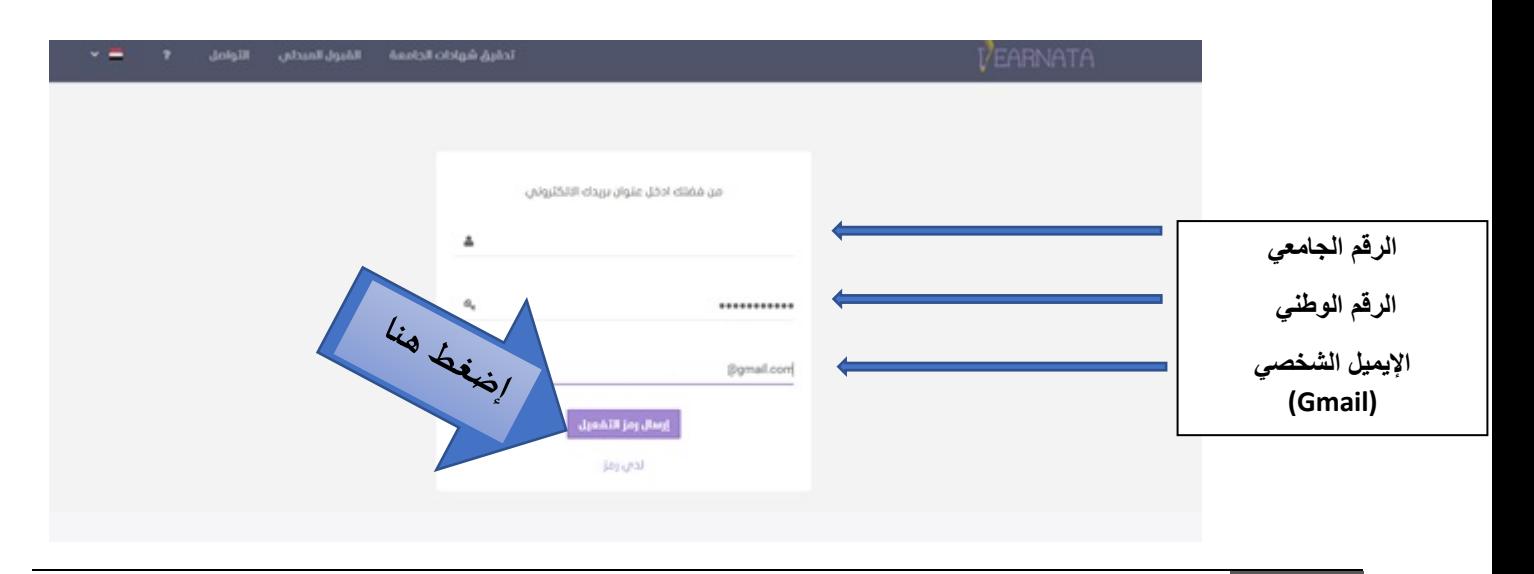

Directorate of Information Technology | المعلومات تقانة ة�مدير Page **2** of **5**

Directorate of Information Technology

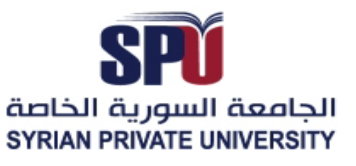

### الخطوة رقم 2

الدخول إلى البريد الإلكتروني الخاص بالطالب، والتأكد من وصول رسالة تأكيد البريد الإلكتروني، حيث سيتم إرسال رمز التفعيل، ويتوجب نسخه ولصقه في خانة رمز التفعيل في حساب الطالب الإلكتروني. كما في الصور التالية :

<mark>ملاحظة:</mark> قد لا تصل الرسالة إلى صندوق الوارد بل إلى الرسائل المهملة أو Spam أو Junk.

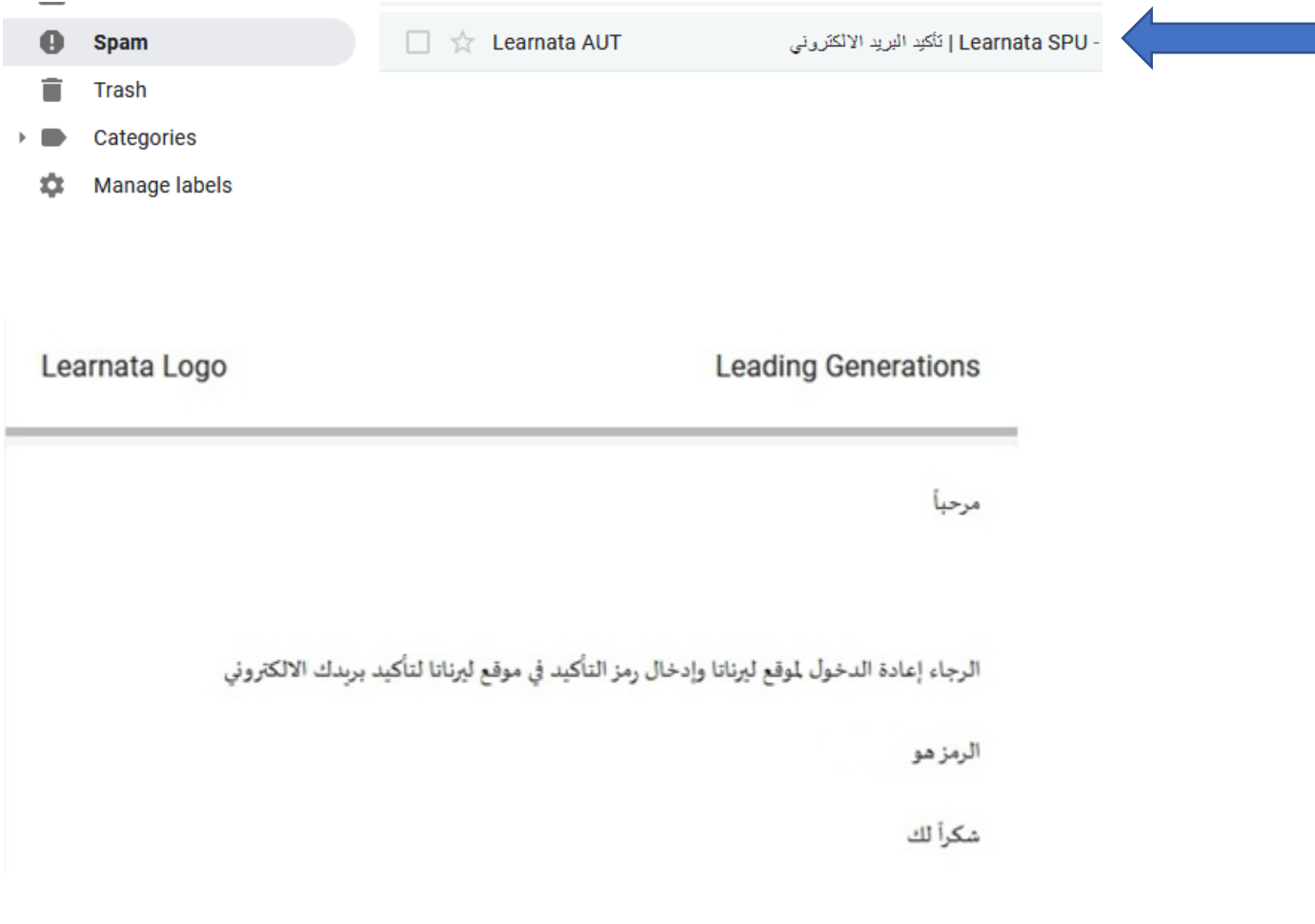

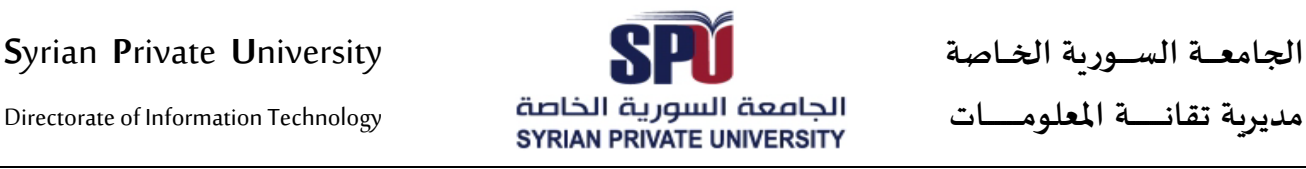

**ا�جامعــــة الســــور�ة ا�خــاصة U**niversity **P**rivate **S**yrian

**ا�خطوة رقم 3**

إعادة الدخول لموقع ليرناتا وإدخال الرمز وتأكيد البريد الإلكتروني

من فضلك ادخل رمز التفعيل الذي تمّ إرساله إليك

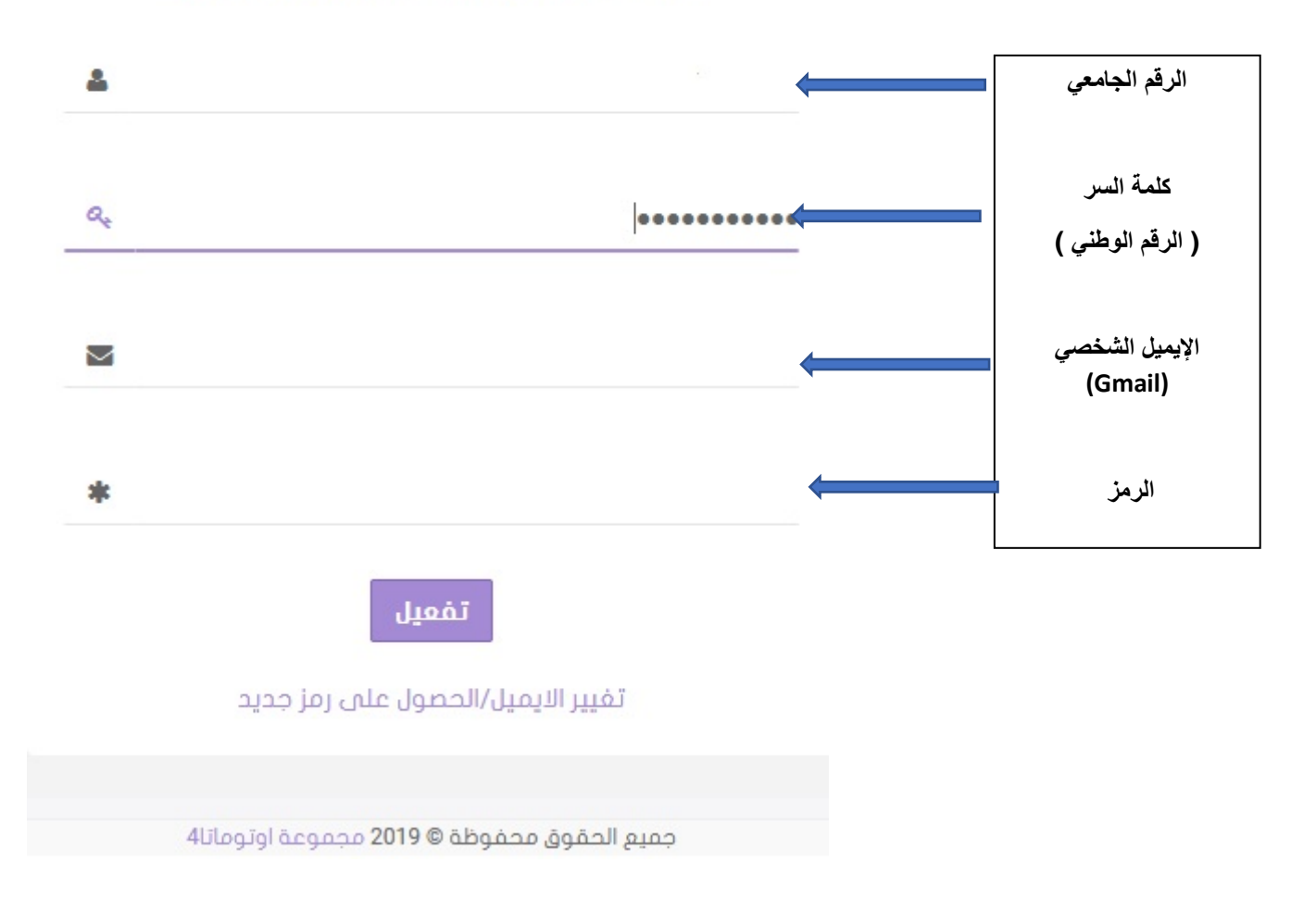

## الجامعة السورية الخاصة مديربة تقانسة المعلومسات

### Syrian Private University

Directorate of Information Technology

بعد الضغط على زر التفعيل ، ننتقل إلى الصفحة التالية لتغير الباسورد

الجامعة السورية الخاصة

**SYRIAN PRIVATE UNIVERSITY** 

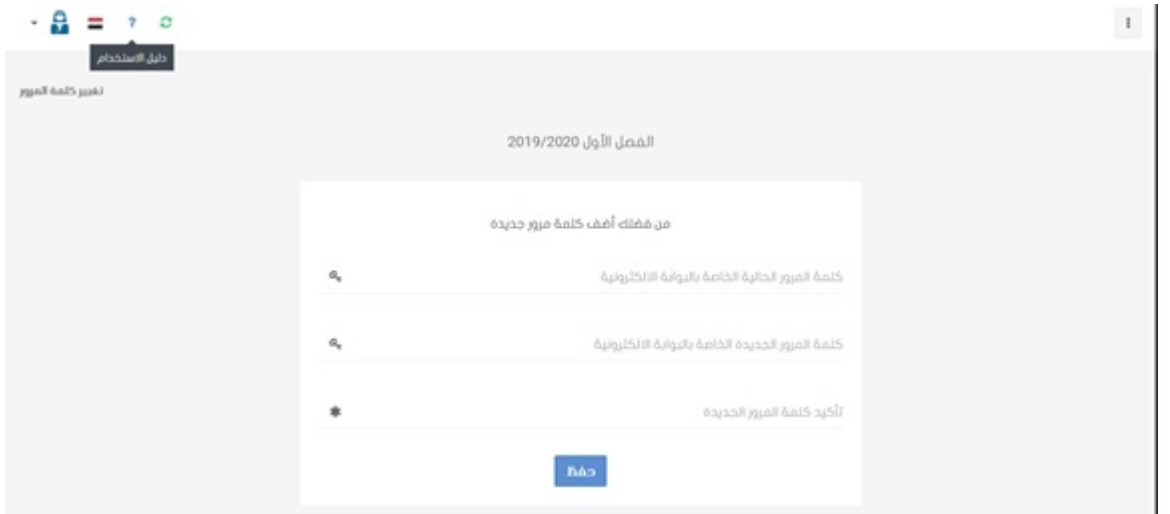

بعد الضغط على زر الحفظ ، يمكن الدخول إلى الحساب الإلكتروني و اختيار الخدمة المطلوبة

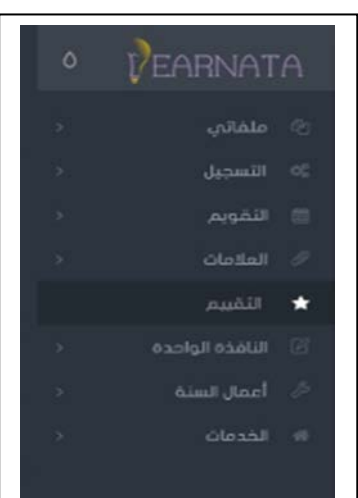

من القائمة المنسدلة على اليمين :

يرجى التأكد من وجود الصورة الشخصية في الحساب الإلكتروني . ومراجعة مديرية القبول والتسجيل في حال عدم إدراجها